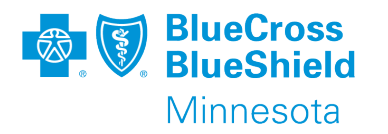

# **PROVIDER DIRECTORY VALIDATION (PDV)**

Availity Essentials & PDV Tool User Guide

April 2022

Confidential and proprietary. Blue Cross® and Blue Shield® of Minnesota and Blue Plus® are nonprofit independent licensees of the Blue Cross and Blue Shield Association.

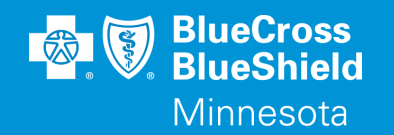

# **AVAILITY**

User role setup & login

#### Confidential and proprietary.

### **AVAILITY GUIDE**

- 1. Need Availity registration?
	- a. If yes, use this link to review the Availity Essentials Quick Reference Guide [Availity Essentials QRG](https://apps.availity.com/availity/Demos/Availity_Portal_Registration.pdf)
	- b. If no, continue to step 2
- 2. The provider needs to decide what user, within the Availity organization, should complete the validation task
	- a. If the administrator or administrator assistant, continue to step 4
	- b. If other than administrator or administrator assistant, verify the user is setup with the Provider Data Management role within the Availity user's account, step 3
- 3. Administrator or administrator assistant logs into Availity Essentials to verify user is setup with PDM role in Availity

user account

a. URL – [Availity Essentials Login](https://apps.availity.com/availity/web/public.elegant.login)

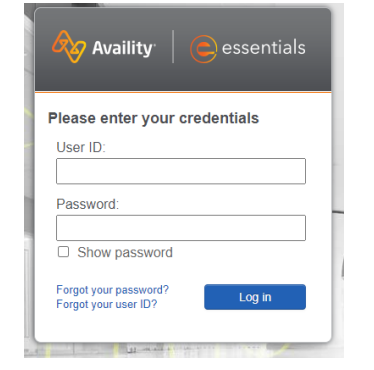

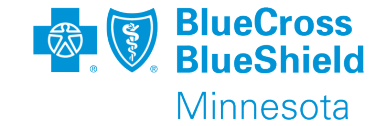

#### Confidential and proprietary.

### **AVAILITY GUIDE**

b. The administrator or administrator assistant will go to Maintain User application from My Account Dashboard displayed on Availity Essentials

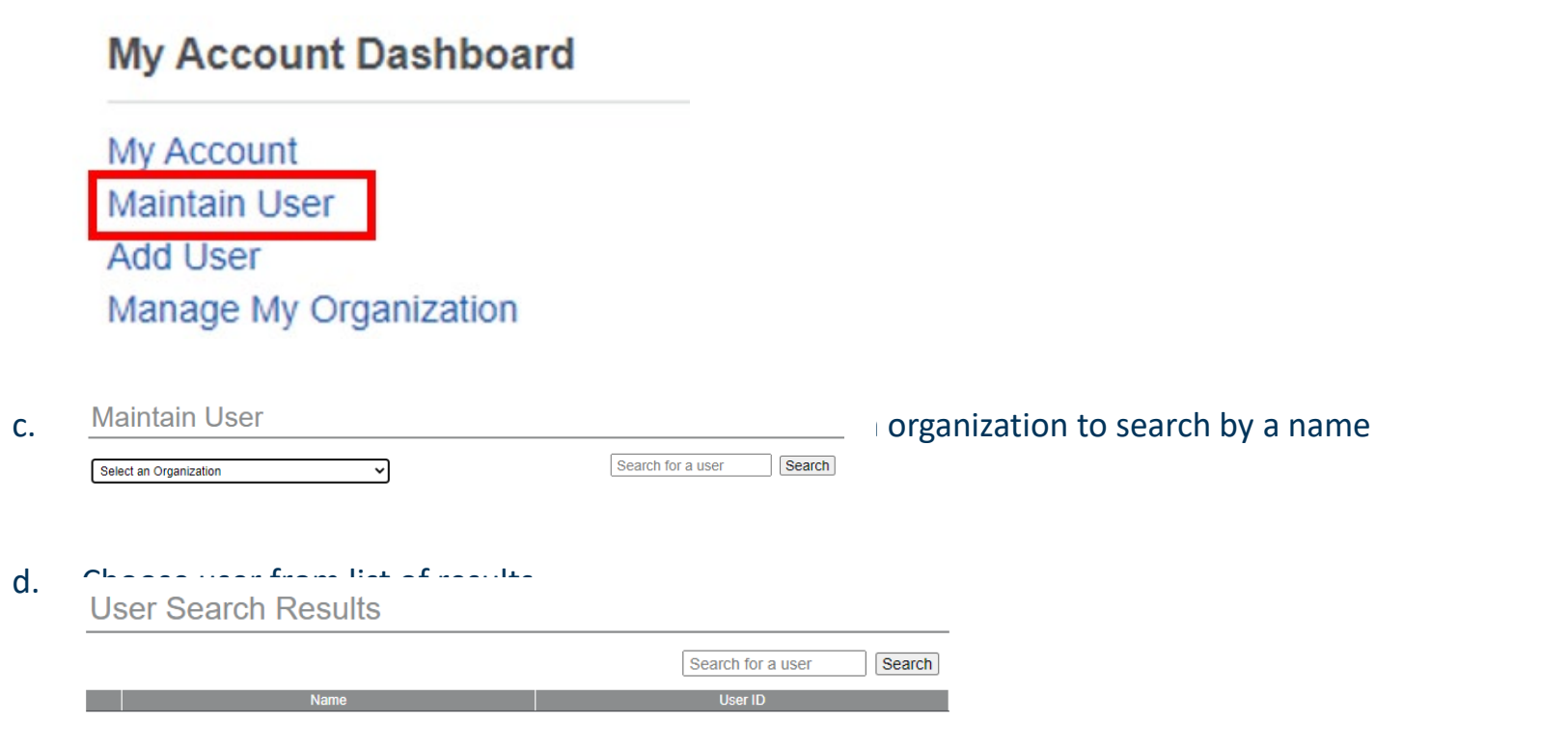

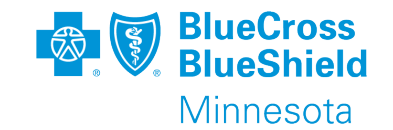

### e. Under the Roles column displayed, click View/Edit associated with the required organization Roles

**AVAILITY GUIDE**

View/Edit

f. Under the User Roles section, look for Provider Data Management. Check the box

Provider Data Management

g. Click Save button at the bottom of the screen

Save Clear Cancel

h. Your request will be confirmed

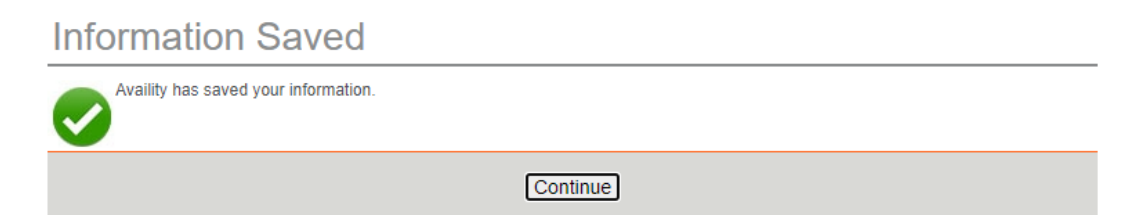

- i. Click continue to go back to view the user information
- After the user is setup, continue to step 4

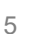

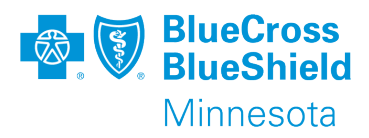

### **X27 Availity**

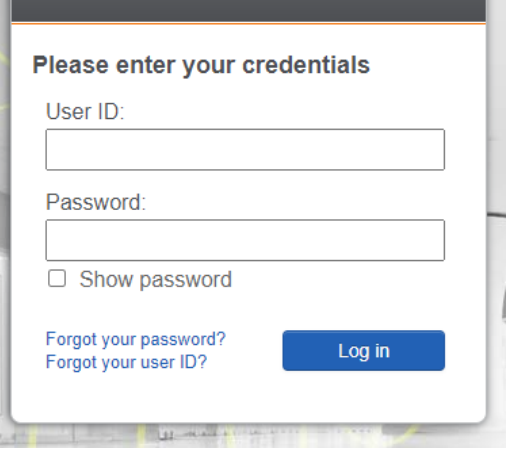

 $\Rightarrow$  essentials

4. Log in to Availity Essentials portal

**AVAILITY GUIDE**

a. URL - **[Availity Essentials Login](https://apps.availity.com/availity/web/public.elegant.login)** 

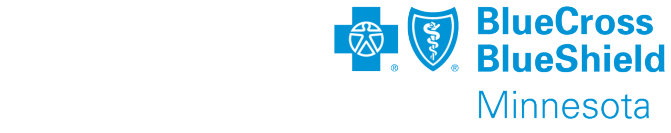

# 5. From Availity Essentials Home page, go to the Payer Spaces menu

#### $\sqrt{\mathcal{L}}$  Availity essentials **\*** Home A Notifications  $\heartsuit$  My Favorites  $\vee$ Patient Registration ~ Claims & Payments ~ My Providers ~ Reporting  $\sim$ Payer Spaces Clinical /  $More <$

### 6. Choose the BCBSMN logo

**AVAILITY GUIDE**

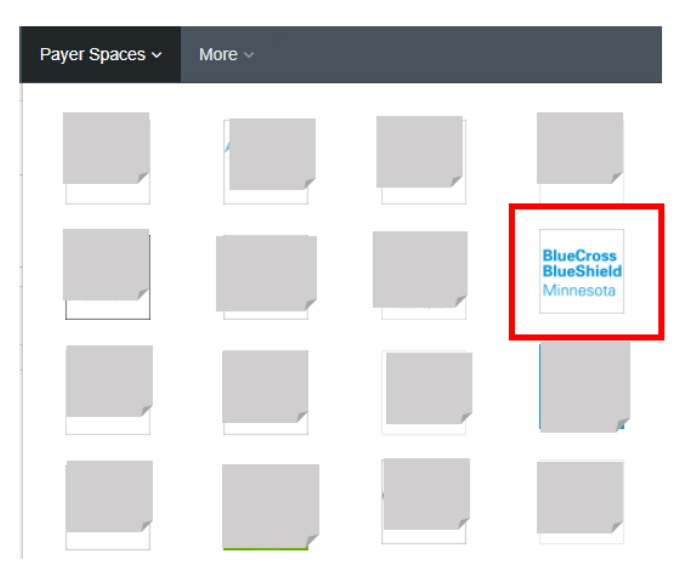

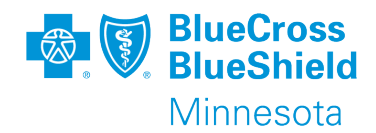

### **AVAILITY GUIDE**

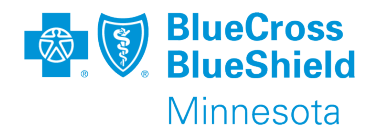

### 7. Under the Application, click on Directory Validation

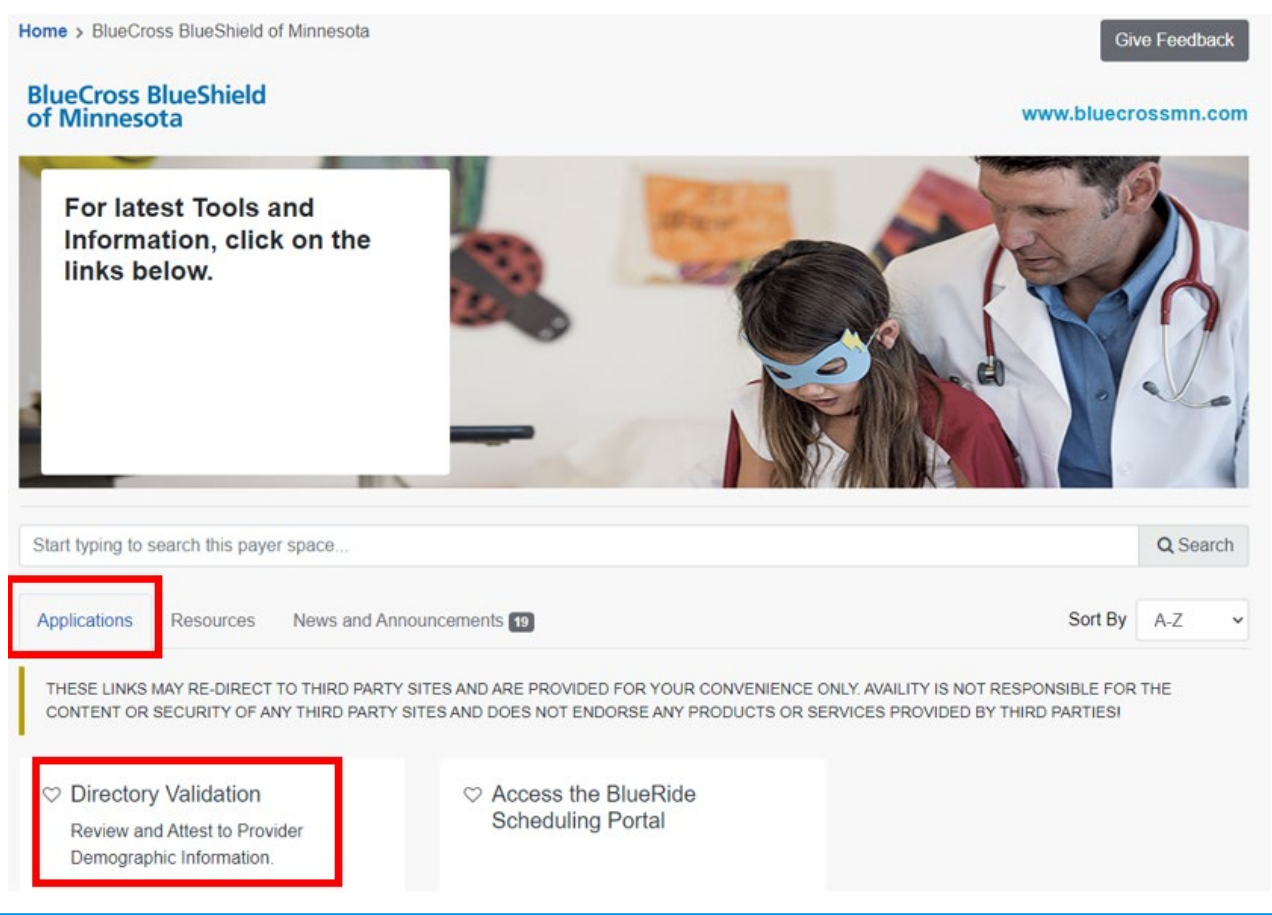

# **AVAILITY GUIDE**

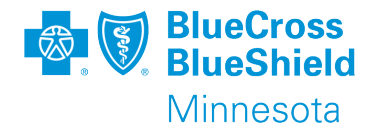

### 8. Choose the organization you would like to validate

Home > BlueCross BlueShield of Minnesota > Directory Validation

### **Directory Validation**

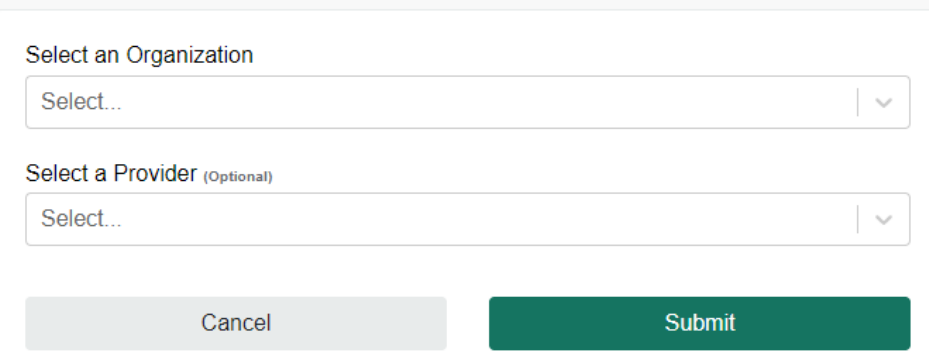

9. Click submit to leave Availity Essentials and be brought to the Provider Data Management (PDM) Tool for provider information review and attestation.

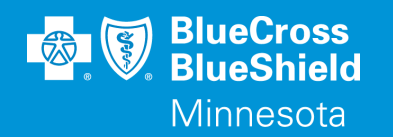

Review and attestation of provider information

### **PROVIDER DIRECTORY VALIDATION**

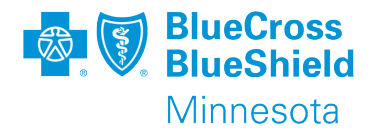

- 1. Provider information will be listed on this screen for your organization
- 2. Click on "Select" for the provider name you are going to review
- 3. If there are multiple selections, please review each one individually

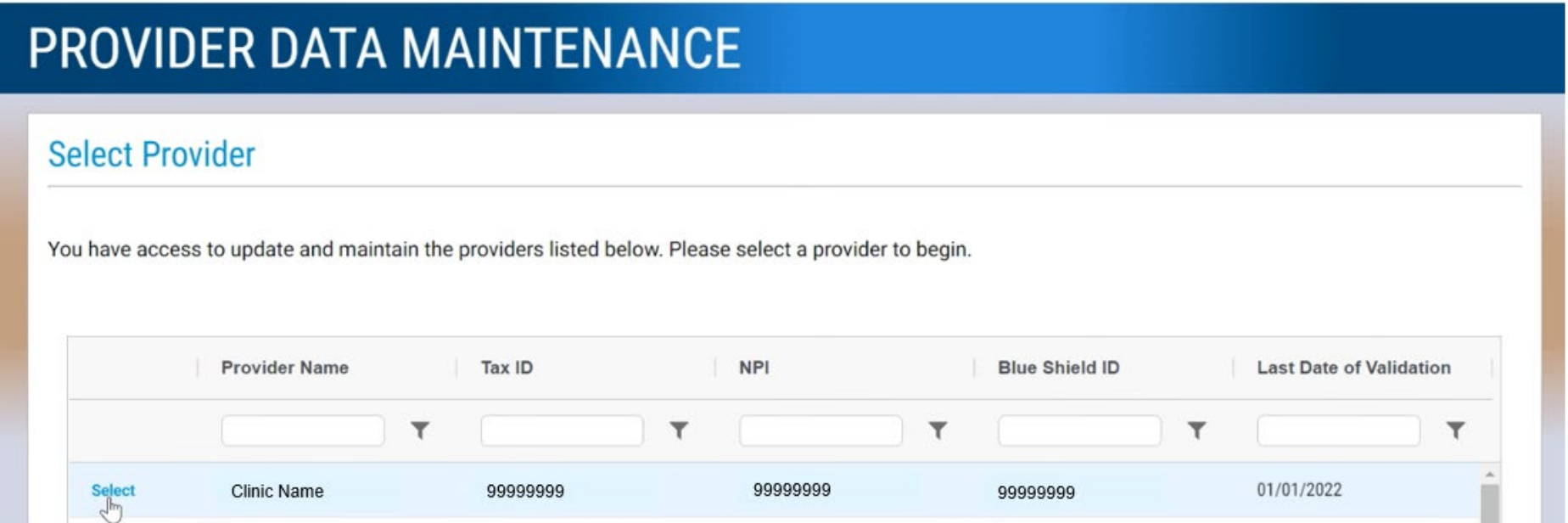

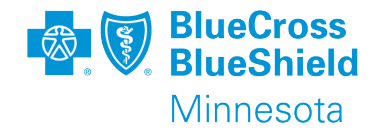

#### 1. Verify provider information is accurate

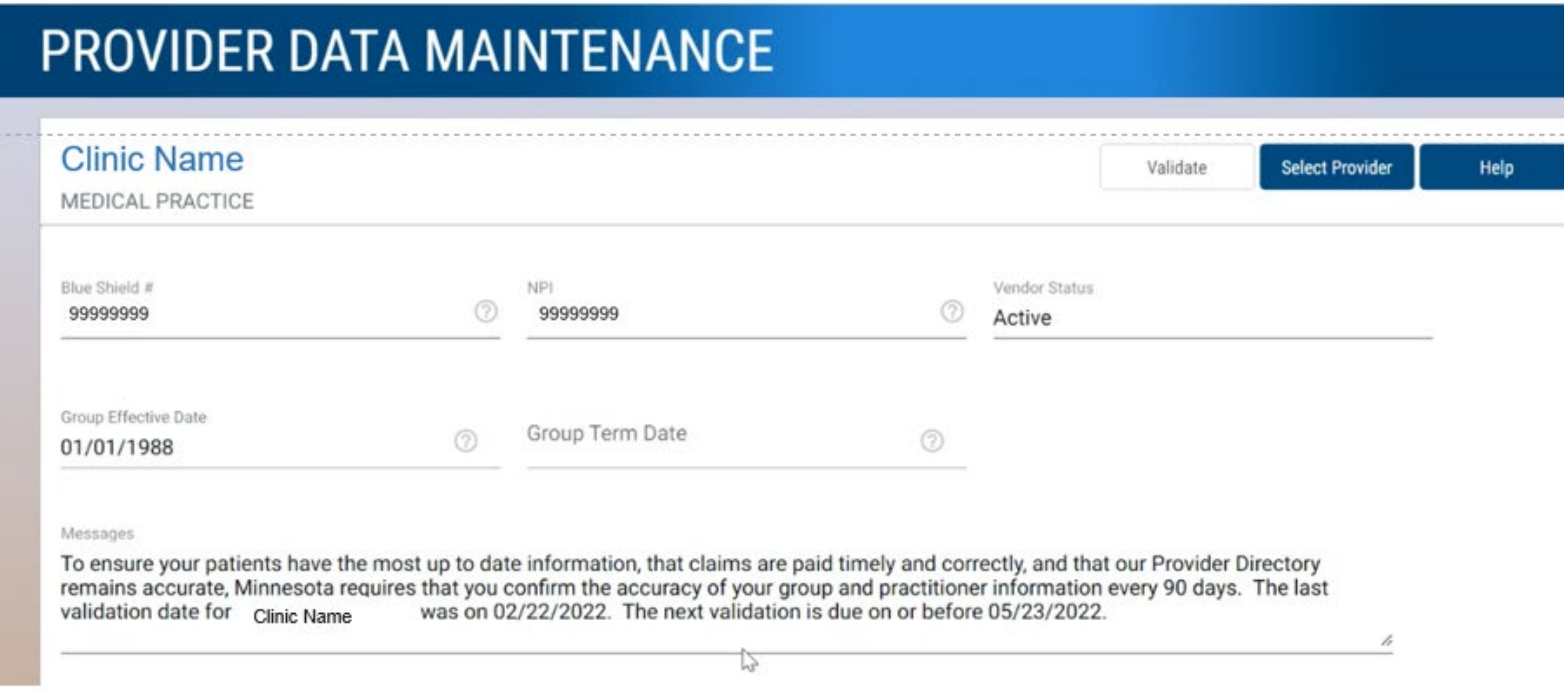

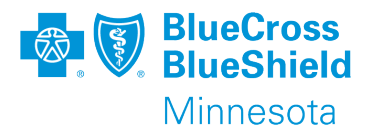

- 1. Review General Group Information
- 2. Select "Edit General Group Information" if website or email information is incorrect to make corrections
- 3. If Clinic or Group DBA names and Patient Age Range are incorrect, select "Help" button to direct you to fill out a Demographic Change form
- 4. Then return to this screen and select "Yes"

#### **General Group Information**

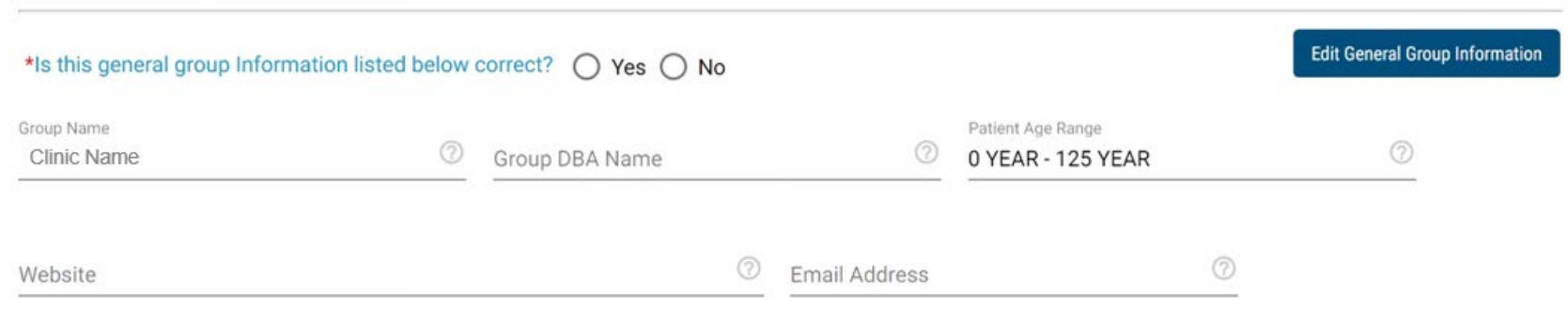

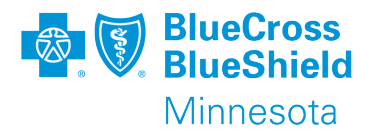

- 1. Review General Group Address
- 2. Select "Help" if any of the information is incorrect
- 3. "Help" will take you to a forms page for you to select and fill out a Demographic Change form (to update an Address, Contract Request form to add a new address, or Clinic Closure form to terminate a location or address)
- 4. Then return to this screen and select "Yes"

```
General Group Address
```

```
*Is the Group's location information correct? ( ) Yes ( ) No
```
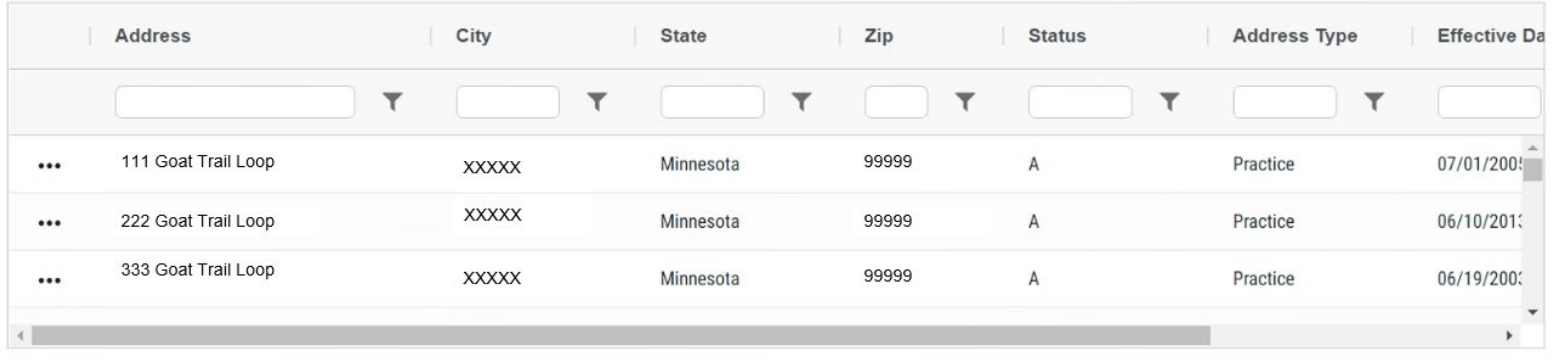

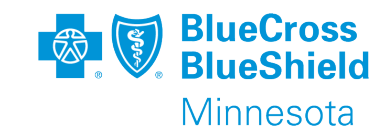

- 1. Review Patient Appointment Schedule Phone Number
- 2. If any of the information is incorrect, click the "Edit" button to update your Member Access Number and click "Save"
- 3. Then return to this screen and select "Yes"

#### **Patient Appointment Schedule Phone Number**

\*Is the telephone number for patients to schedule appointments correct?  $\bigcap$  Yes  $\bigcap$  No

Member Access Number 999-999-9999

**Edit Schedule Phone Number** 

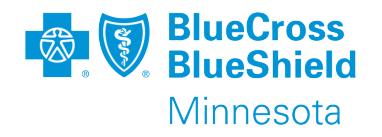

- 1. Review Telehealth Services
- 2. Select "Help" if any of the information is incorrect
- 3. "Help" will take you to a forms page for you to select and fill out a Demographic Change form
- 4. Then return to this screen and select "Yes"

#### **Telehealth Services**

#### \*Is the Group's Telehealth information correct? ( ) Yes ( ) No

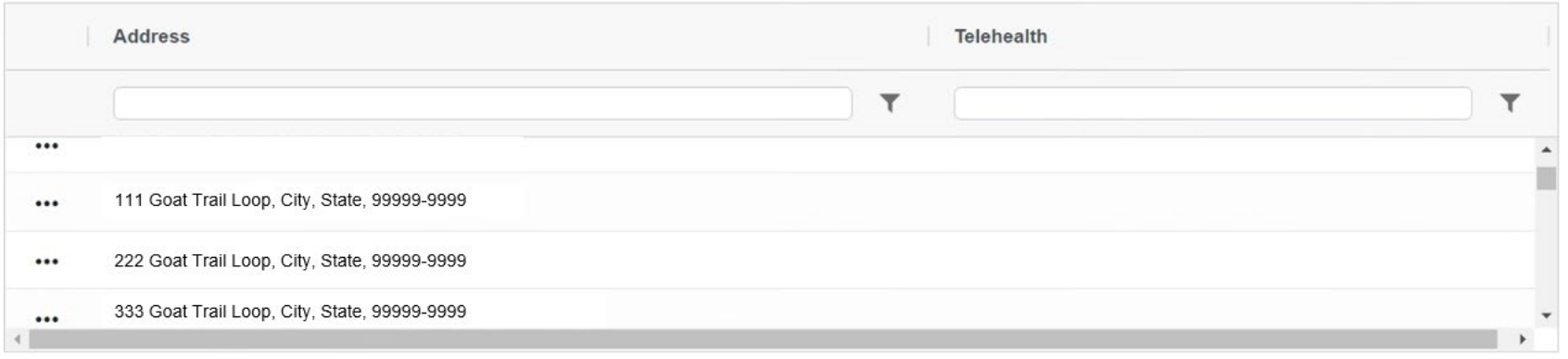

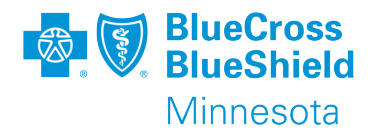

- 1. Review Handicapped Accessible Information
- 2. Select "Help" if any of the information is incorrect
- 3. "Help" will take you to a forms page for you to select and fill out a Demographic Change form
- 4. Then return to this screen and select "Yes"

#### **Handicapped Accessible Information**

\*Are the Group's locations handicapped accessible information correct? ( ) Yes ( ) No

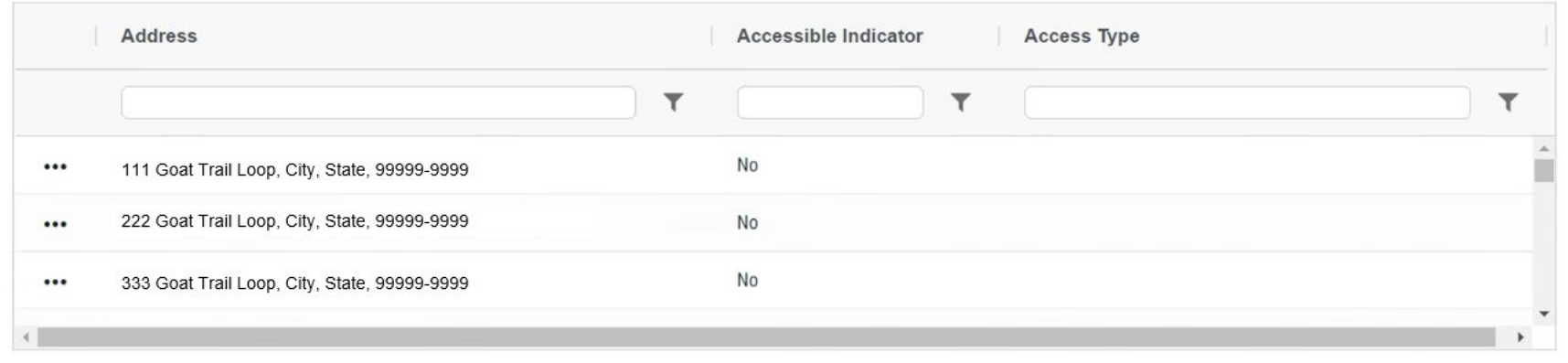

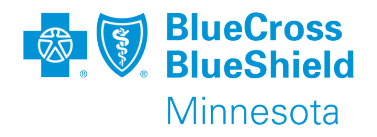

- 1. Review General Practitioner Information
- 2. Select "Help" if any of the information is incorrect
- 3. "Help" will take you to a forms page for you to select and fill out a Minnesota Uniform Practitioner Change form (Practitioner adds or terminations)
- 4. Then return to this screen and select "Yes"

#### **General Practitioner Information**

```
*Is the Practitioner's general information correct? ( ) Yes ( ) No
```
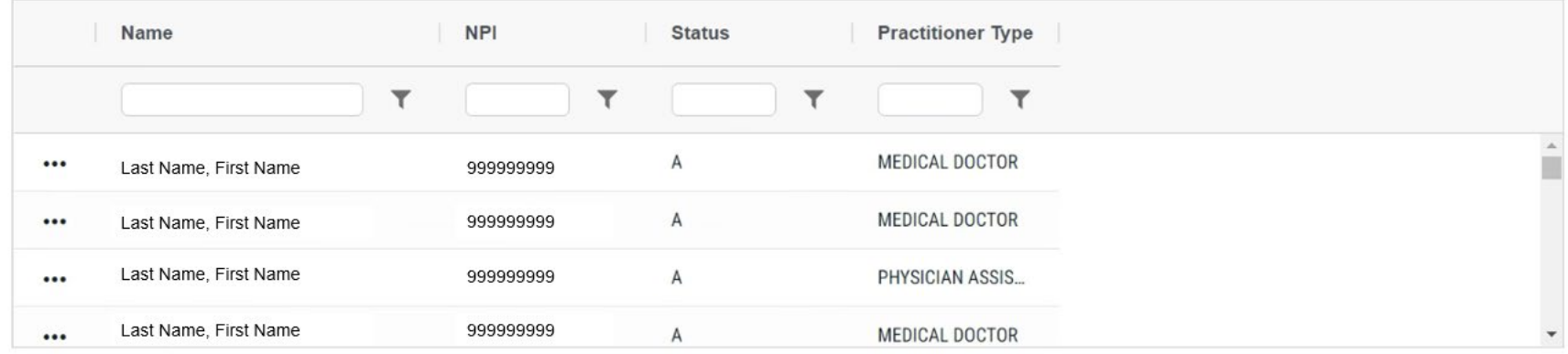

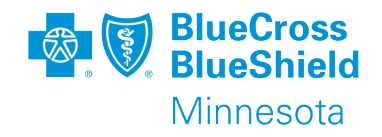

- 1. Review Practitioner's Appointments/Acceptance Information
- 2. Select "Help" if any of the information is incorrect
- 3. "Help" will take you to a forms page for you to select and fill out a Minnesota Uniform Practitioner Change form
- 4. Then return to this screen and select "Yes"

The Practitioner's accepts appointments / patient acceptance information

\*Is the Practitioner's accepts appointments / patient acceptance information correct for each location at which they practice?  $\bigcap$  Yes  $\bigcap$  No

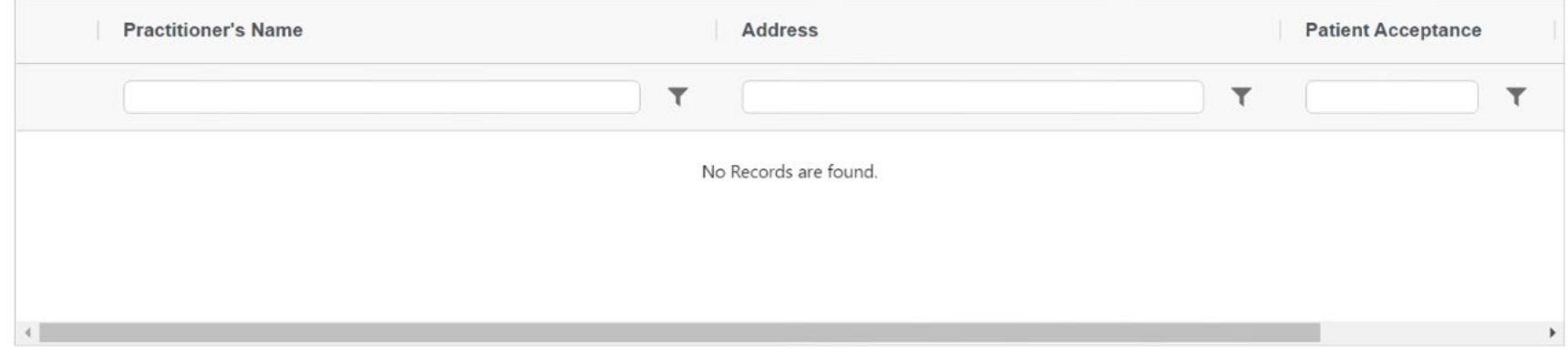

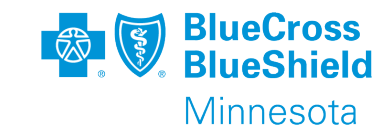

- 1. Once you've selected "Yes" for each section, the Validate button will be operational at the top of the page
- 2. Click the "Validation" button

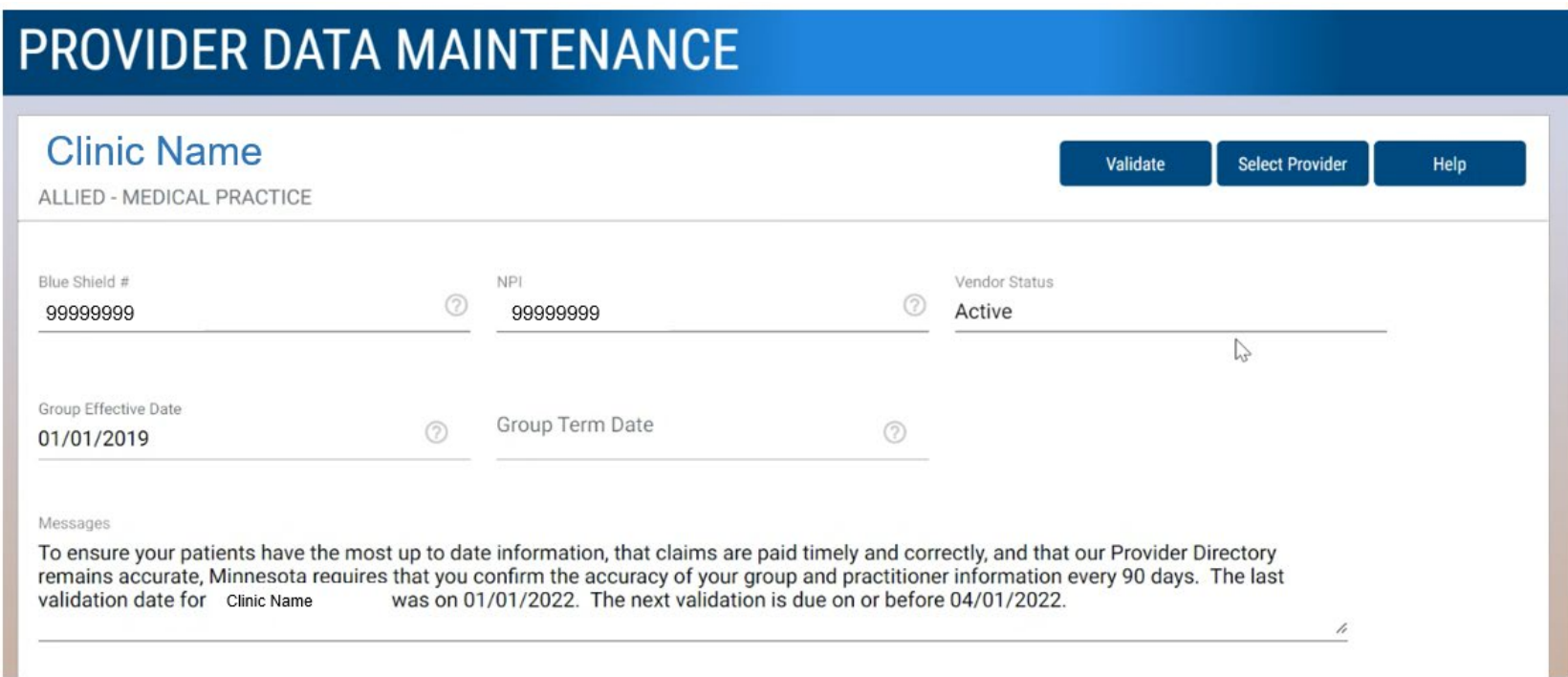

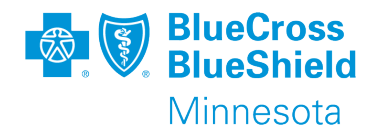

1. Click the "Attest" button

### Attestation

I attest that I have reviewed this information and that if there is any incorrect information as of 03/04/2022 10:12 AM, I will submit corrections to my plan (Provider Demographics Updates | BlueCross MN).

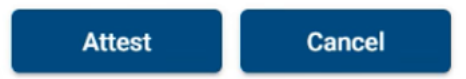

 $\mathbf x$